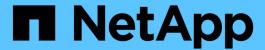

## Troubleshoot hardware installation (SG100 and SG1000)

StorageGRID

NetApp April 10, 2024

This PDF was generated from https://docs.netapp.com/us-en/storagegrid-116/sg100-1000/viewing-boot-up-codes-for-appliance-sg100-and-sg1000.html on April 10, 2024. Always check docs.netapp.com for the latest.

## **Table of Contents**

| Γι | roubleshoot hardware installation (SG100 and SG1000)                       | 1 |
|----|----------------------------------------------------------------------------|---|
|    | View boot-up codes for appliance                                           | 1 |
|    | View error codes for appliance                                             | 2 |
|    | Hardware setup appears to hang (SG100 and SG1000)                          | 5 |
|    | Troubleshoot connection issues (SG100 and SG1000)                          | 5 |
|    | Reboot services appliance while StorageGRID Appliance Installer is running | 6 |

# Troubleshoot hardware installation (SG100 and SG1000)

If you encounter issues during the installation, you might find it helpful to review troubleshooting information related to hardware setup and connectivity issues.

### View boot-up codes for appliance

When you apply power to the appliance, the BMC logs a series of boot-up codes. You can view these codes on a graphical console that is connected to the BMC management port.

#### What you'll need

- You know how to access the BMC dashboard.
- If you want to use serial-over-LAN (SOL), you have experience using IPMI SOL console applications.

#### **Steps**

 Select one of the following methods for viewing the boot-up codes for the appliance controller, and gather the required equipment.

| Method      | Required equipment                                                  |
|-------------|---------------------------------------------------------------------|
| VGA console | <ul><li>VGA-capable monitor</li><li>VGA cable</li></ul>             |
| KVM         | • RJ-45 cable                                                       |
| Serial port | <ul><li>DB-9 serial cable</li><li>Virtual serial terminal</li></ul> |
| SOL         | Virtual serial terminal                                             |

- 2. If you are using a VGA console, perform these steps:
  - a. Connect a VGA-capable monitor to the VGA port on the back of the appliance.
  - b. View the codes displayed on the monitor.
- 3. If you are using BMC KVM, perform these steps:
  - a. Connect to the BMC management port and log into the BMC web interface.
  - b. Select Remote Control.
  - c. Launch the KVM.
  - d. View the codes on the virtual monitor.
- 4. If you are using a serial port and terminal, perform these steps:
  - a. Connect to the DB-9 serial port on the back of the appliance.

- b. Use settings 115200 8-N-1.
- c. View the codes printed over the serial terminal.
- 5. If you are using SOL, perform these steps:
  - a. Connect to the IPMI SOL using the BMC IP address and login credentials.

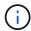

If you haven't changed the BMC root account password, the factory-default value might be "calvin".

ipmitool -I lanplus -H BMC\_Port\_IP -U root -P Password sol activate

- b. View the codes on the virtual serial terminal.
- 6. Use the table to look up the codes for your appliance.

| Code | Indicates                                                                                                    |
|------|----------------------------------------------------------------------------------------------------|
| HI   | The master boot script has started.                                                                                      |
| HP   | The system is checking to see if the network interface card (NIC) firmware needs to be updated.                          |
| RB   | The system is rebooting after applying firmware updates.                                                                 |
| FP   | The hardware subsystem firmware update checks have been completed. Inter-controller communication services are starting. |
| HC   | The system is checking for existing StorageGRID installation data.                                                       |
| НО   | The StorageGRID appliance is running.                                                                                    |
| НА   | StorageGRID is running.                                                                                                  |

#### **Related information**

Access BMC interface

### View error codes for appliance

If a hardware error occurs when the appliance is booting up, the BMC logs an error code. As required, you can view these error codes using the BMC interface, and then work with technical support to resolve the issue.

#### What you'll need

· You know how to access the BMC dashboard.

#### Steps

- 1. From the BMC dashboard, select **BIOS POST Code**.
- 2. Review the information displayed for Current Code and the Previous Code.

If any of the following error codes are shown, work with technical support to resolve the issue.

| Code | Indicates                                                                        |
|------|----------------------------------------------------------------------------------|
| 0x0E | Microcode not found                                                              |
| 0x0F | Microcode not loaded                                                             |
| 0x50 | Memory initialization error. Invalid memory type or incompatible memory speed.   |
| 0x51 | Memory initialization error. SPD reading has failed.                             |
| 0x52 | Memory initialization error. Invalid memory size or memory modules do not match. |
| 0x53 | Memory initialization error. No usable memory detected.                          |
| 0x54 | Unspecified memory initialization error                                          |
| 0x55 | Memory not installed                                                             |
| 0x56 | Invalid CPU type or speed                                                        |
| 0x57 | CPU mismatch                                                                     |
| 0x58 | CPU self-test failed, or possible CPU cache error                                |
| 0x59 | CPU micro-code is not found, or micro-code update failed                         |
| 0x5A | Internal CPU error                                                               |
| 0x5B | Reset PPI is not available                                                       |
| 0x5C | PEI phase BMC self-test failure                                                  |
| 0xD0 | CPU initialization error                                                         |
| 0xD1 | North bridge initialization error                                                |

| Code | Indicates                                            |
|------|------------------------------------------------------|
| 0xD2 | South bridge initialization error                    |
| 0xD3 | Some architectural protocols are not available       |
| 0xD4 | PCI resource allocation error. Out of resources.     |
| 0xD5 | No space for legacy option ROM                       |
| 0xD6 | No console output devices are found                  |
| 0xD7 | No console input devices are found                   |
| 0xD8 | Invalid password                                     |
| 0xD9 | Error loading boot option (LoadImage returned error) |
| 0xDA | Boot option failed (StartImage returned error)       |
| 0xDB | Flash update failed                                  |
| 0xDC | Reset protocol is not available                      |
| 0xDD | DXE phase BMC self-test failure                      |
| 0xE8 | MRC: ERR_NO_MEMORY                                   |
| 0xE9 | MRC: ERR_LT_LOCK                                     |
| 0xEA | MRC: ERR_DDR_INIT                                    |
| 0xEB | MRC: ERR_MEM_TEST                                    |
| 0xEC | MRC: ERR_VENDOR_SPECIFIC                             |
| 0xED | MRC: ERR_DIMM_COMPAT                                 |
| 0xEE | MRC: ERR_MRC_COMPATIBILITY                           |
| 0xEF | MRC: ERR_MRC_STRUCT                                  |
| 0xF0 | MRC: ERR_SET_VDD                                     |

| Code | Indicates                   |
|------|-----------------------------|
| 0xF1 | MRC: ERR_IOT_MEM_BUFFER     |
| 0xF2 | MRC: ERR_RC_INTERNAL        |
| 0xF3 | MRC: ERR_INVALID_REG_ACCESS |
| 0xF4 | MRC: ERR_SET_MC_FREQ        |
| 0xF5 | MRC: ERR_READ_MC_FREQ       |
| 0x70 | MRC: ERR_DIMM_CHANNEL       |
| 0x74 | MRC: ERR_BIST_CHECK         |
| 0xF6 | MRC: ERR_SMBUS              |
| 0xF7 | MRC: ERR_PCU                |
| 0xF8 | MRC: ERR_NGN                |
| 0xF9 | MRC: ERR_INTERLEAVE_FAILURE |

## Hardware setup appears to hang (SG100 and SG1000)

The StorageGRID Appliance Installer might not be available if hardware faults or cabling errors prevent the appliance from completing its boot-up processing.

#### **Steps**

- 1. Review the LEDs on the appliance and the boot-up and error codes displayed in the BMC.
- 2. If you need help resolving an issue, contact technical support.

#### **Related information**

View boot-up codes for appliance

View error codes for appliance

## Troubleshoot connection issues (SG100 and SG1000)

If you encounter connection issues during the StorageGRID appliance installation, you should perform the corrective action steps listed.

#### Unable to connect to appliance

If you cannot connect to the services appliance, there might be a network issue, or the hardware installation might not have been completed successfully.

#### **Steps**

1. Try to ping the appliance using the IP address for the appliance:
ping services appliance IP

2. If you receive no response from the ping, confirm you are using the correct IP address.

You can use the IP address of the appliance on the Grid Network, the Admin Network, or the Client Network.

- 3. If the IP address is correct, check appliance cabling, QSFP or SFP transceivers, and the network setup.
- 4. If physical access to the appliance is available, you can use a direct connection to the permanent link-local IP 169.254.0.1 to check controller networking configuration and update if necessary. For detailed instructions, see step 2 in Access StorageGRID Appliance Installer.

If that does not resolve the issue, contact technical support.

- 5. If the ping was successful, open a web browser.
- Enter the URL for the StorageGRID Appliance Installer:

https://appliances controller IP:8443

The Home page appears.

## Reboot services appliance while StorageGRID Appliance Installer is running

You might need to reboot the services appliance while the StorageGRID Appliance Installer is running. For example, you might need to reboot the services appliance if the installation fails.

#### About this task

This procedure only applies when the services appliance is running the StorageGRID Appliance Installer. Once the installation is completed, this step no longer works because the StorageGRID Appliance Installer is no longer available.

#### **Steps**

1. From the menu bar of the StorageGRID Appliance Installer, click **Advanced** > **Reboot Controller**.

The Reboot Controller page appears.

- 2. From the StorageGRID Appliance Installer, click **Advanced** > **Reboot Controller**, and then select one of these options:
  - Select Reboot into StorageGRID to reboot the controller with the node rejoining the grid. Select this
    option if you are done working in maintenance mode and are ready to return the node to normal
    operation.
  - Select **Reboot into Maintenance Mode** to reboot the controller with the node remaining in

maintenance mode. (This option is available only when the controller is in maintenance mode.) Select this option if there are additional maintenance operations you need to perform on the node before rejoining the grid.

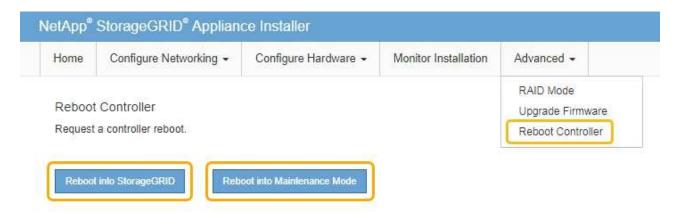

The services appliance is rebooted.

#### Copyright information

Copyright © 2024 NetApp, Inc. All Rights Reserved. Printed in the U.S. No part of this document covered by copyright may be reproduced in any form or by any means—graphic, electronic, or mechanical, including photocopying, recording, taping, or storage in an electronic retrieval system—without prior written permission of the copyright owner.

Software derived from copyrighted NetApp material is subject to the following license and disclaimer:

THIS SOFTWARE IS PROVIDED BY NETAPP "AS IS" AND WITHOUT ANY EXPRESS OR IMPLIED WARRANTIES, INCLUDING, BUT NOT LIMITED TO, THE IMPLIED WARRANTIES OF MERCHANTABILITY AND FITNESS FOR A PARTICULAR PURPOSE, WHICH ARE HEREBY DISCLAIMED. IN NO EVENT SHALL NETAPP BE LIABLE FOR ANY DIRECT, INDIRECT, INCIDENTAL, SPECIAL, EXEMPLARY, OR CONSEQUENTIAL DAMAGES (INCLUDING, BUT NOT LIMITED TO, PROCUREMENT OF SUBSTITUTE GOODS OR SERVICES; LOSS OF USE, DATA, OR PROFITS; OR BUSINESS INTERRUPTION) HOWEVER CAUSED AND ON ANY THEORY OF LIABILITY, WHETHER IN CONTRACT, STRICT LIABILITY, OR TORT (INCLUDING NEGLIGENCE OR OTHERWISE) ARISING IN ANY WAY OUT OF THE USE OF THIS SOFTWARE, EVEN IF ADVISED OF THE POSSIBILITY OF SUCH DAMAGE.

NetApp reserves the right to change any products described herein at any time, and without notice. NetApp assumes no responsibility or liability arising from the use of products described herein, except as expressly agreed to in writing by NetApp. The use or purchase of this product does not convey a license under any patent rights, trademark rights, or any other intellectual property rights of NetApp.

The product described in this manual may be protected by one or more U.S. patents, foreign patents, or pending applications.

LIMITED RIGHTS LEGEND: Use, duplication, or disclosure by the government is subject to restrictions as set forth in subparagraph (b)(3) of the Rights in Technical Data -Noncommercial Items at DFARS 252.227-7013 (FEB 2014) and FAR 52.227-19 (DEC 2007).

Data contained herein pertains to a commercial product and/or commercial service (as defined in FAR 2.101) and is proprietary to NetApp, Inc. All NetApp technical data and computer software provided under this Agreement is commercial in nature and developed solely at private expense. The U.S. Government has a non-exclusive, non-transferrable, nonsublicensable, worldwide, limited irrevocable license to use the Data only in connection with and in support of the U.S. Government contract under which the Data was delivered. Except as provided herein, the Data may not be used, disclosed, reproduced, modified, performed, or displayed without the prior written approval of NetApp, Inc. United States Government license rights for the Department of Defense are limited to those rights identified in DFARS clause 252.227-7015(b) (FEB 2014).

#### **Trademark information**

NETAPP, the NETAPP logo, and the marks listed at <a href="http://www.netapp.com/TM">http://www.netapp.com/TM</a> are trademarks of NetApp, Inc. Other company and product names may be trademarks of their respective owners.